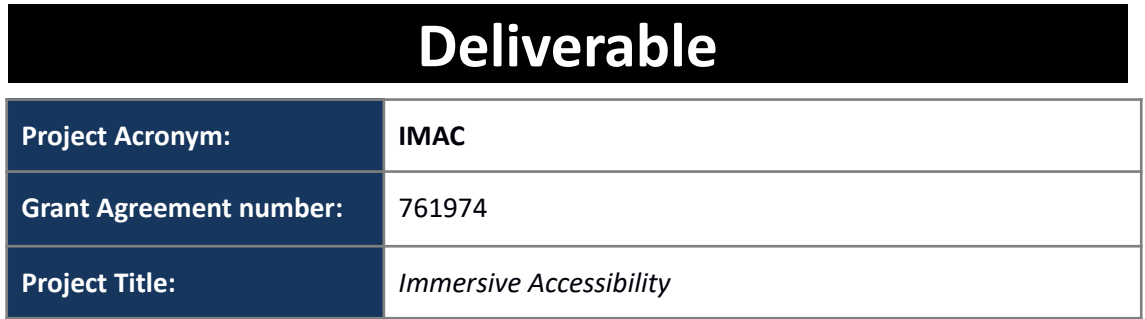

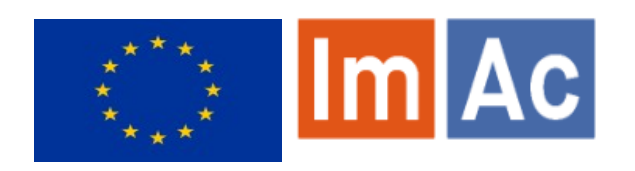

# **D4.3 Sign Language Editor**

**Revision:** 1.0 **Authors:** Kimiasadat Mirehbar (Anglatècnic) **Delivery date:** M14 (23-11-2018)

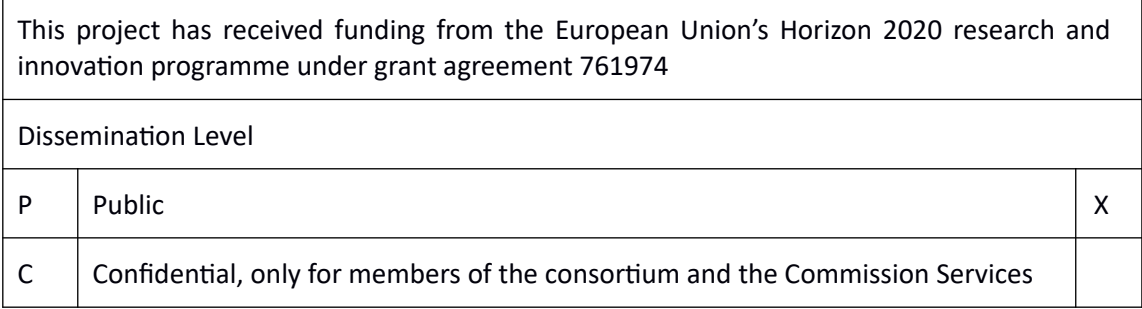

#### **Abstract:**

This document is meant to be a concise user manual for professional users who wish to use ImAc Sign Language Editor.

## <span id="page-1-0"></span>**REVISION HISTORY**

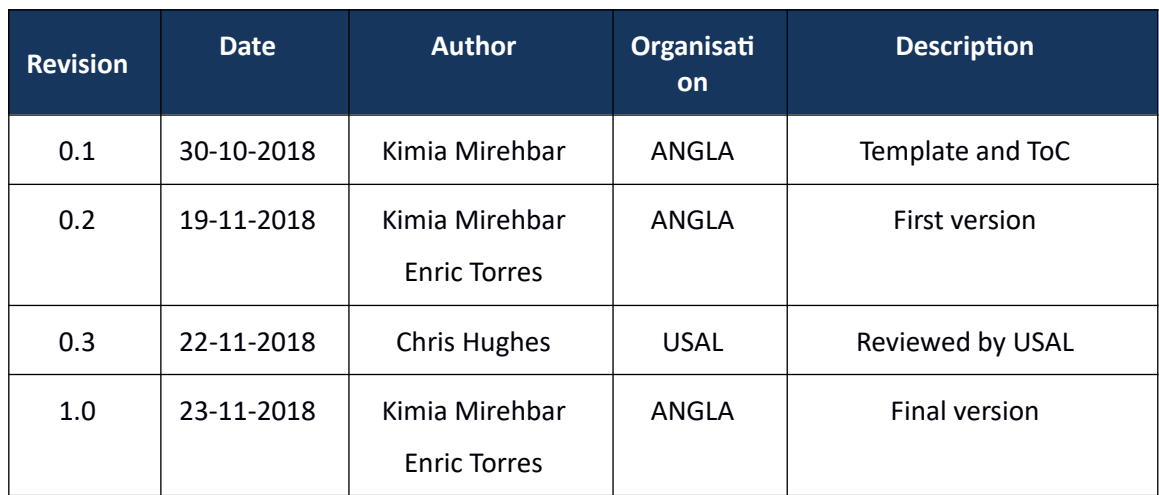

#### **Disclaimer**

The information, documentation and illustrations available in this deliverable, is written by the IMAC – project consortium under EC grant agreement H2020-ICT-2016-2 761974 and does not necessarily reflect the views of the European Commission. The European Commission is not liable for any use that may be made of the information contained herein.

#### **Statement of originality:**

This document contains original unpublished work except where clearly indicated otherwise. Acknowledgement of previously published material and of the work of others has been made through appropriate citation, quotation or both.

#### <span id="page-2-0"></span>**EXECUTIVE SUMMARY**

This document is meant to be a comprehensive guide through the professional tools that are dedicated to creating and editing Sign Language accessibility files for 360°/VR videos in an interactive and user-friendly manner for professional users.

Mainly it reports the progress made in T4.3 of ImAc up to the date of submission.

Chapter 1, is an introduction of the scope, purpose and the different inter-relations of this deliverable with the rest of the project's work packages. Chapter 2, describes the components and the structure of the tool. Chapter 3, helps users to install and access the code and interface. Finally chapter 4, presents a user guide of the tool which is meant to clarify the functionality of the interface for professional users who wish to start working with the developed tool.

The deliverable is finished with the list of references.

## <span id="page-3-0"></span>**CONTRIBUTORS**

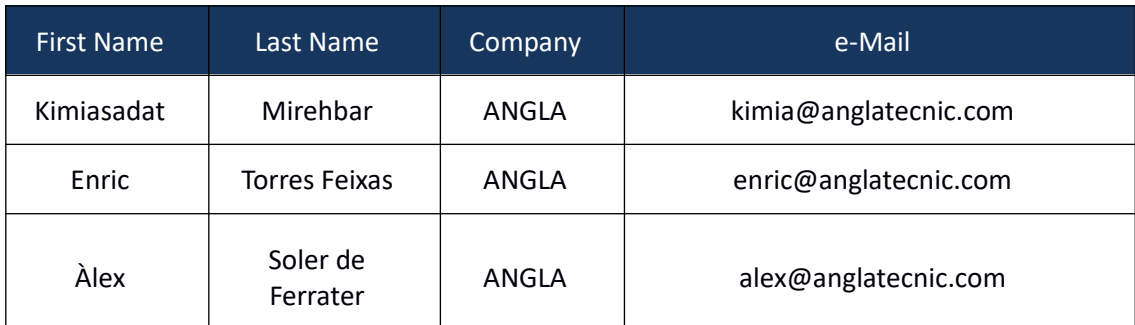

## <span id="page-4-0"></span>**CONTENTS**

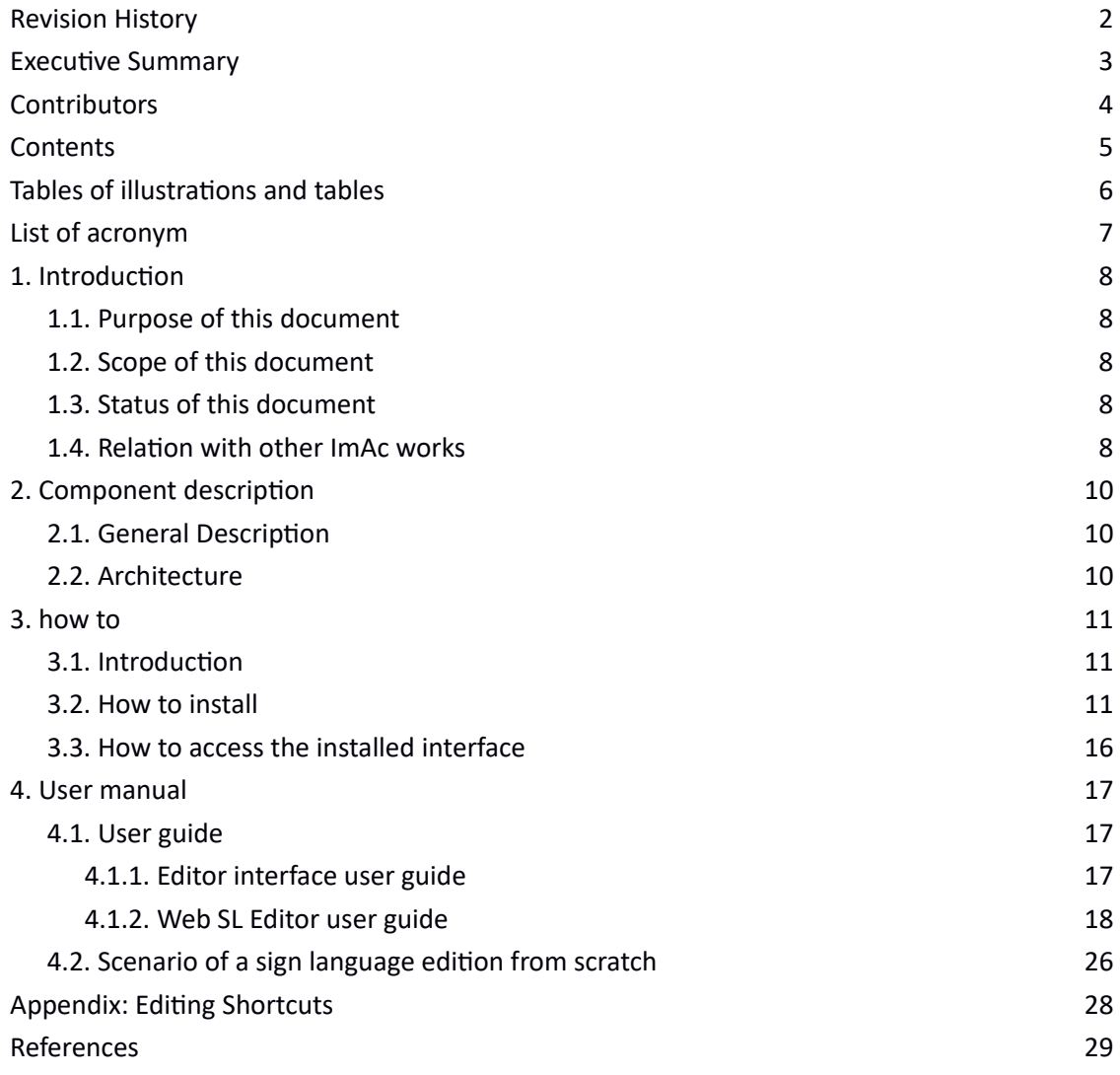

## <span id="page-5-0"></span>**TABLES OF ILLUSTRATIONS AND TABLES**

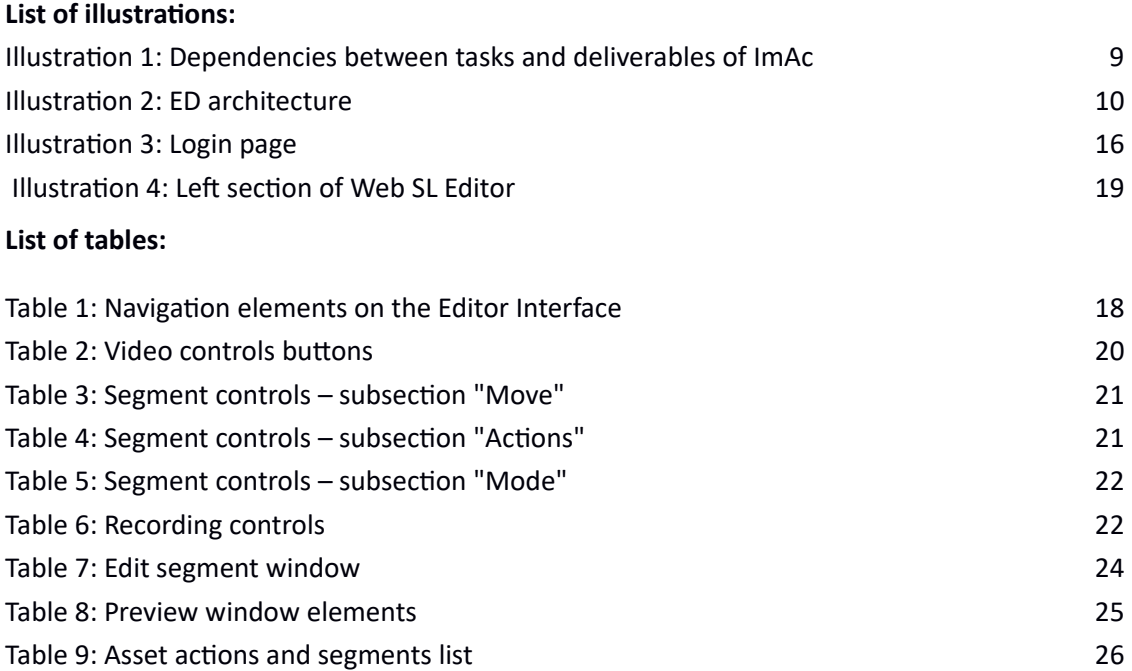

#### <span id="page-6-0"></span>**LIST OF ACRONYM**

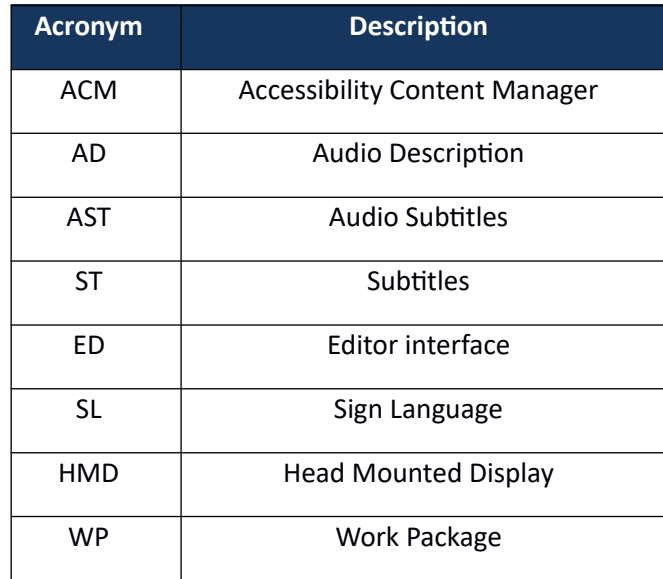

## <span id="page-7-4"></span>**1. INTRODUCTION**

## <span id="page-7-3"></span>**1.1. PURPOSE OF THIS DOCUMENT**

This document provides an overview of developed sign language tools for immersive content and it corresponds to T4.3 (Sign Language) of the ImAc project. It accompanies the software products and describe their main features and their availability. The main objective is to make sure that the features and functionalities of the Web SL Editor is clear to the professional user after finishing reading this document and as a result, is prepared to start working with the tool.

## <span id="page-7-2"></span>**1.2. SCOPE OF THIS DOCUMENT**

This deliverable has means to be a full description for the progress made in T4.3 and also a complete guide for professional users who wish to install and access the interface and to start working with developed tool in this task. This deliverable accompanies the software and plays an informative role.

## <span id="page-7-1"></span>**1.3. STATUS OF THIS DOCUMENT**

This is an iterative document that reflects the status of T4.3. It aims to be a guide through the progress made in the development of the Web SL Editor of the ImAc platform. It will be updated whenever new development milestones demand it. This is the first version of D4.3 (M14), the final version is foreseen in M24.

## <span id="page-7-0"></span>**1.4. RELATION WITH OTHER IMA<sup>C</sup> WORKS**

Different work packages of ImAc are related to each other. Illustration 1 shows the relation between T4.3 and other ImAc activities.

As it can be seen the task receives its requirements and architecture from WP3 and then it is developed alongside other WP4 tasks (T4.1 and T4.2). Finally the general report of the WP is gathered and presented in D4.5 of the ImAc that is updated gradually as the project goes ahead.

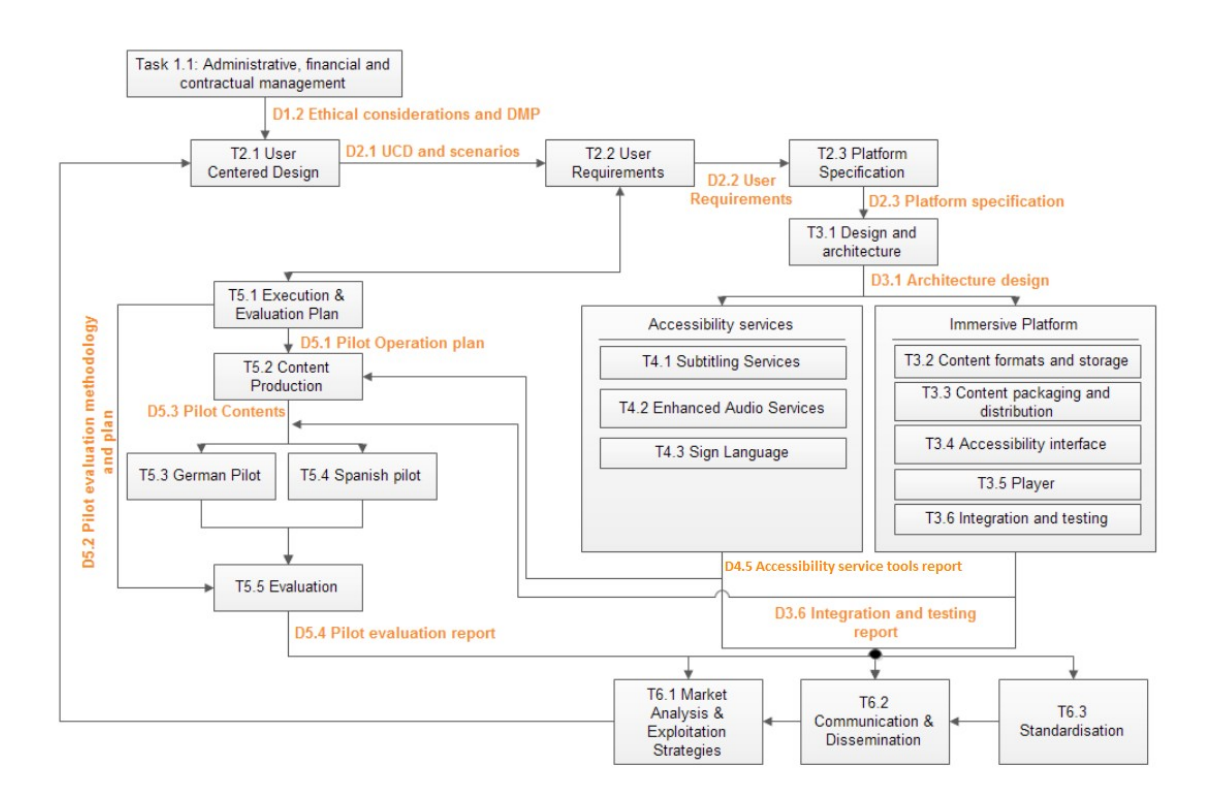

**Illustration 1: Dependencies between tasks and deliverables of ImAc**

## <span id="page-9-2"></span>**2. COMPONENT DESCRIPTION**

## <span id="page-9-1"></span>**2.1. GENERAL DESCRIPTION**

As mentioned before, the document reports the progress made in T4.3, this task follows the same pattern as T4.1 and T4.2 and the activities are harmonised.

The Web SL Editor does not have any dependencies on any other tool but it is integrated in the same environment as Web ST and AD Editors. More information on how Web ST and AD Editors work are available respectively in D4.1<sup>[1]</sup> and D4.2<sup>[2]</sup>.

Also a complete report on how WP4 has made progress during first iteration is found in D4.5 of ImA $c^{[3]}$ .

## <span id="page-9-0"></span>**2.2. ARCHITECTURE**

As seen in 2.1 the different editors are independent from each other, but they are implemented on the same platform so they share some characteristics. Illustration 2 shows how different editors are organised.

The following illustration (Illustration 2) shows how a professional user can have access to three different accessibility editors via the same platform (Editor interface) depending on their type of work. A detailed user guide with graphs and images is presented in chapter4.

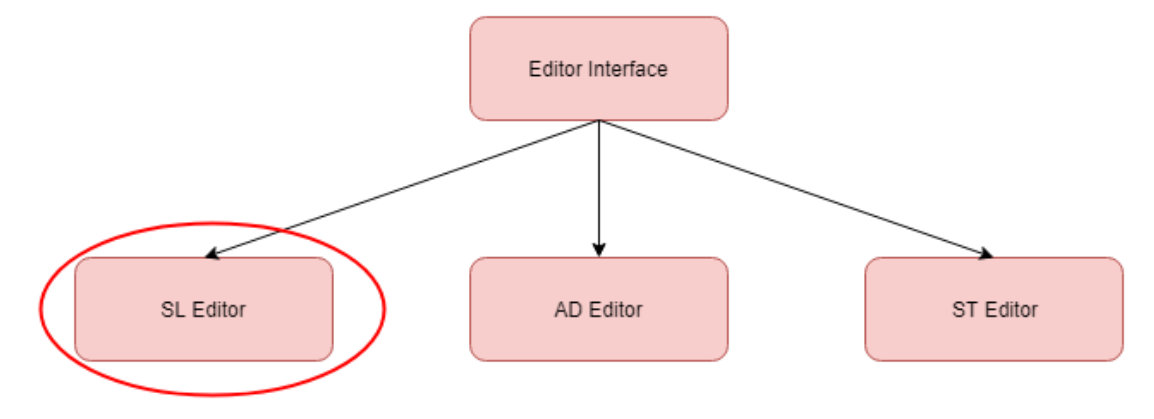

**Illustration 2: ED architecture**

## <span id="page-10-2"></span><span id="page-10-1"></span>**3.1. INTRODUCTION**

This chapter describes the installation process and the user interface of the Web SL Editor. The software is not publicly available.

The editor allows users to produce and edit SL accessibility files for 360° media content. The professional user is able to add positional information in 360° scene for every SL segment. This information is required by the IMAC player in order to provide icons (tests were conducted with arrows and a compass), that indicate a speaker's position in the scene.

#### <span id="page-10-0"></span>**3.2. HOW TO INSTALL**

#### • **Access**

In order to install the ImAc Editor interface, first we need to access the server via SSH (console)

- **Server**: imac.gpac-licensing.com
- **User & pass:** to be asked from server administrator

#### • **Installation**

We have installed a Linux operating system, Debian 9 distribution. We have used the 'root' user to install and set everything.

#### • **Packages**

We need to install some packages into the server in order to have all the tools and programs to run it:

```
apt-get update
```
apt-get install vim screen rsync ntp less man net-tools apache2 php php7.0 mysql php7.0-curl php7.0-gettext php7.0-mbstring php7.0-xml openssl mysqlserver

php7.0-odbc curl apt-transport-https php7.0-sybase freetds-common libsybdb5 exim4

This will install the main tools for the system:

- Apache Web Server
- MySQL Database (MariaDB)
- PHP 7.0 engine
- System Tools

Each package has to be configured.

Note: we will use "Vim" editor to edit each file. In order to save and exit: "ESC → :wq"

• **Apache**

Configure the project, its locations and parameters:

vim /etc/apache2/sites-available/acm\_deliverable\_v3.conf

Alias /acm\_deliverable\_v3/ /var/www/content\_manager\_deliverable\_v3/html/ <Location /acm\_deliverable\_v3/> order deny,allow deny from all allow from 172.19.192.0/255.255.255.0 allow from 127.0.0.1/255.255.255.0 allow from all Options Indexes FollowSymLinks MultiViews php\_flag magic\_quotes\_gpc Off php\_flag short\_open\_tag Off php flag register globals Off php value upload max filesize 5G php value post max size 5G php value memory limit 2G php\_value max\_execution\_time 600 php value max input time 60 php value max file uploads 50 AddDefaultCharset UTF-8 php value session.gc maxlifetime 14400 ErrorDocument 404 /acm\_deliverable\_v3/404\_not\_found.php </Location>

vim /etc/apache2/sites-available/editor\_deliverable\_v3.conf

Alias /editor\_deliverable\_v3/ /var/www/content\_manager\_deliverable\_v3/html/ ed/

```
<Location /editor_deliverable_v3/>
   order deny,allow
   deny from all
```

```
 allow from 172.19.192.0/255.255.255.0
  allow from 127.0.0.1/255.255.255.0
  allow from all
  Options Indexes FollowSymLinks MultiViews
 php flag magic quotes gpc Off
  php_flag short_open_tag Off
  php_flag register_globals Off
 php value upload max filesize 5G
 php value post max size 5G
  php_value memory_limit 2G
  php_value max_execution_time 600
 php value max input time 60
  php_value max_file_uploads 50
  AddDefaultCharset UTF-8
 php_value session.gc_maxlifetime 14400
  ErrorDocument 404 /editor_deliverable_v3/404_not_found.php
</Location>
```
Now we have to reload the Apache Web Server in order to apply this configuration.

a2ensite acm a2ensite editor service apache2 reload

#### • **PHP**

Just in order to disable some logs from the Apache server log trace.

vim /etc/php/7.0/apache2/php.ini

error\_reporting = E\_ALL & ~E\_DEPRECATED & ~E\_STRICT & ~E\_NOTICE

• **CODE**

A zipped file will be provided for the installation:

content\_manager\_r28.tgz

Navigate to the web server code folder:

```
cd /var/www/
sudo mkdir content_manager_deliverable_v3
sudo chown www-data:www-data content manager deliverable v3
sudo chmod 775 content_manager_deliverable_v3
cd content_manager_deliverable_v3
```
Unzip the code file:

tar xvfz content manager rXX.tgz

Configure the path in the following file

vim html/includes.inc.php

<?php

require once("/var/www/content manager deliverable v3/includes/connection.i nc.php");?>

Configured paths and database parameters in the following file:

vim includes/config-local.inc.php

```
//PATHS
define("PATH_ROOT","/var/www/content_manager_deliverable_v3");
//ROOT
define("ROOT PAGES","/acm deliverable v3");
define("ROOT_PAGES_ED","/editor_deliverable_v3");
//BBDD
$bbdd_usuari='imac';
$bbdd_pwd='aYooph8ietoo';
$bbdd_servidor='localhost';
$bbdd_bbdd='content_manager_deliverable_v3';
$bbdd_driver='mysqli';
```
• **MYSQL**

It's actually a MariaDB 10.1.26. We need to add the user "imac" and import the database:

mysql -u root -p

```
GRANT ALL PRIVILEGES ON *.* To 'imac'@'%' IDENTIFIED BY 'aYooph8ietoo';
FLUSH PRIVILEGES;
exit;
```
cd /var/www/content\_manager\_deliverable\_v3/bbdd

mysql -u imac -p content\_manager\_deliverable\_v3 < content\_manager\_r28.sql

Type the password in order to import.

## ◦ **Crontab**

In this file we will Configured the Linux Task Manager to execute periodically some scripts:

#### vim /etc/crontab

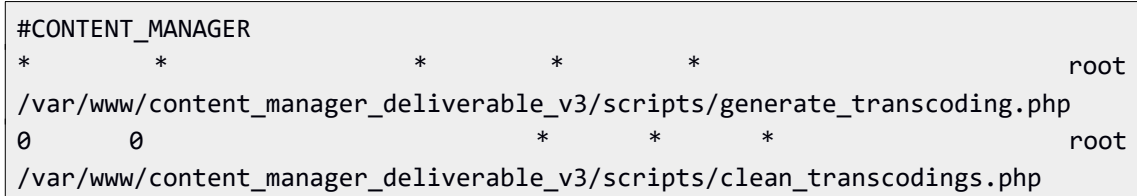

## <span id="page-15-0"></span>**3.3. HOW TO ACCESS THE INSTALLED INTERFACE**

Once we have everything installed and set, we should be able to access the web interface normally. To access the current installed version for this delivery:

- **1.** Open your preferred browser (Chrome and Firefox work better with the interface).
- **2.** Browse to the path where the it has been installed: [http://imac.gpac](http://imac.gpac-licensing.com/editor_deliverable_v3/) licensing.com/editor\_deliverable\_v3/
- **3.** The main ImAc login page will appear:

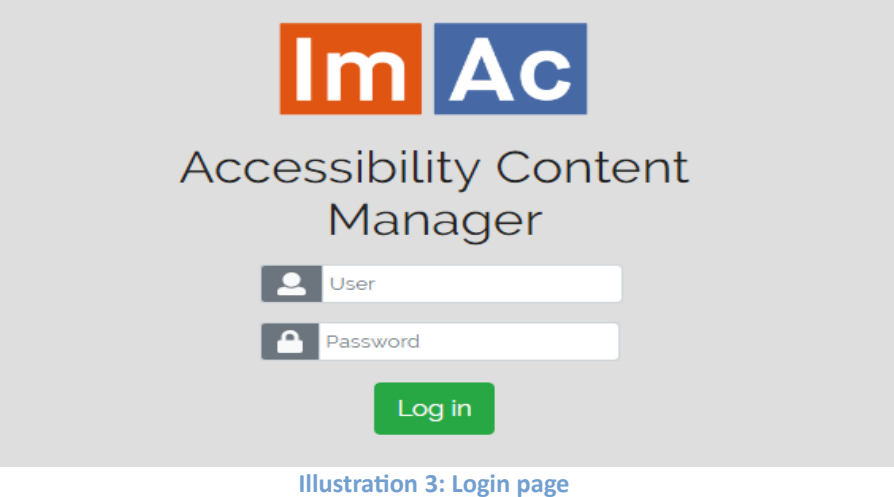

#### <span id="page-16-2"></span>**4. USER MANUAL**

In this chapter, we introduce a detailed user manual of the ImAc Web SL Editor. In the first sub-section we elaborate functionalities of the tool step by step and in the second one we elaborate a scenario of creating/editing a sign language accessibility file from scratch.

This approach helps the reader to have a better understanding of the functionality of the editor.

## **4.1. USER GUIDE**

<span id="page-16-1"></span>In this chapter, a user guide is available for professional users who have just started using ED and Web SL Editor. The sequence is step by step and is started from the moment in which the user logins to the platform.

## <span id="page-16-0"></span>**4.1.1. Editor interface user guide**

#### **1. Login**

User accesses the Editor Interface via the web browser (illustration 3) and enters username and password.

#### **2. Navigation on main page**

When inside the platform, the user is able to see ED. A window with the list of assigned tasks (sign language tasks for the purpose of this document) to the user with their corresponding videos appears (Table 1).

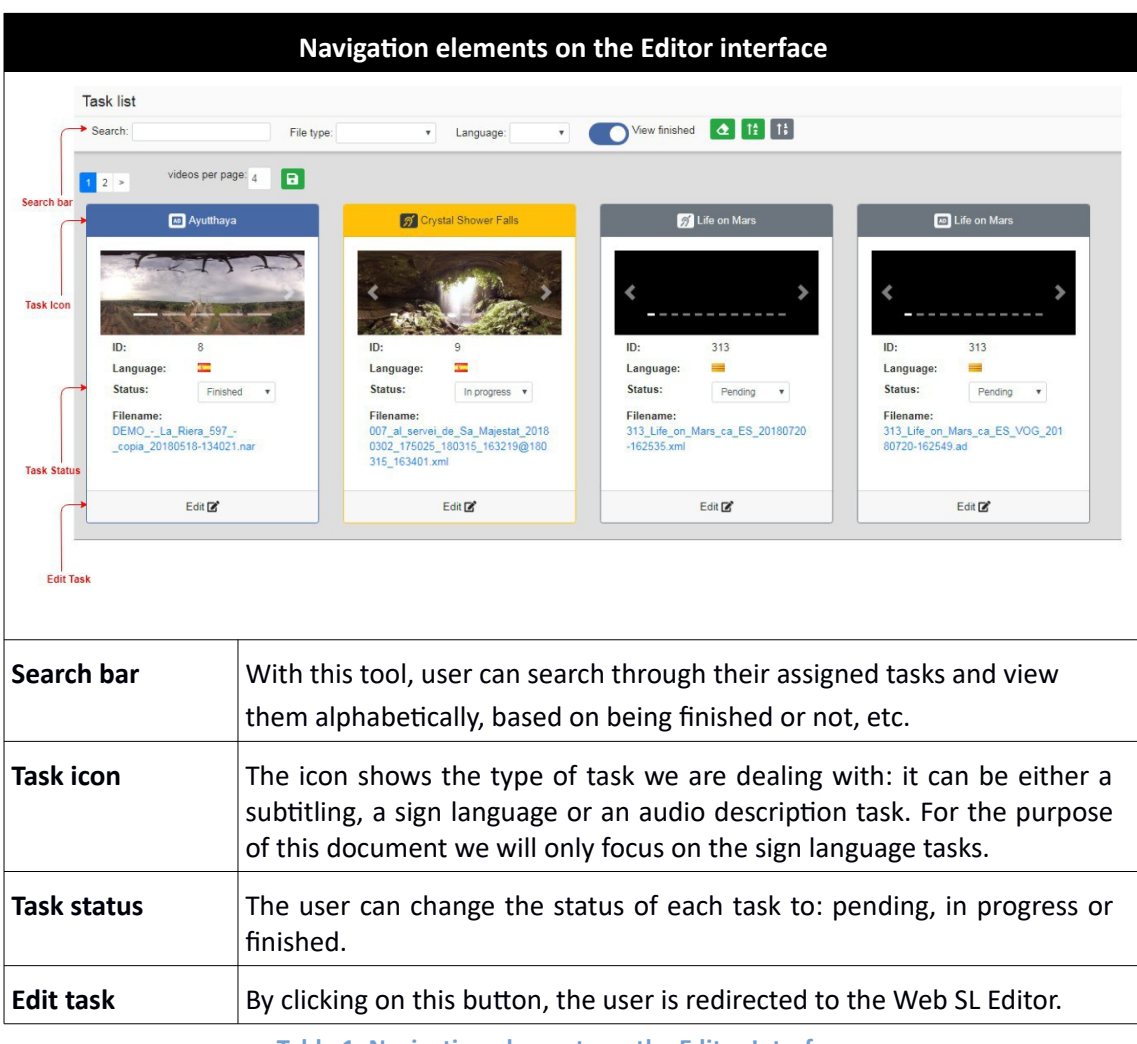

**Table 1: Navigation elements on the Editor Interface**

## <span id="page-17-0"></span>**4.1.2. Web SL Editor user guide**

## **1. Hardware system requirements**

Before starting a SL file creating/editing task, it is necessary to take into account the minimum hardware the signer needs.

it is required to have a microphone and a webcam installed on a computer beside the editor interface.

Also it is required to have a good Internet bandwidth and graphics card for the fact that the contents produced and edited are videos which require quite a lot of data process and transfer.

## **2. Web SL Editor functionalities**

By clicking on  $\overline{\text{Edit}}$  the user is redirected to the corresponding editor. When entered, on the left side of the page, the functionalities and tools that are available for edition purposes are seen in illustration 4.

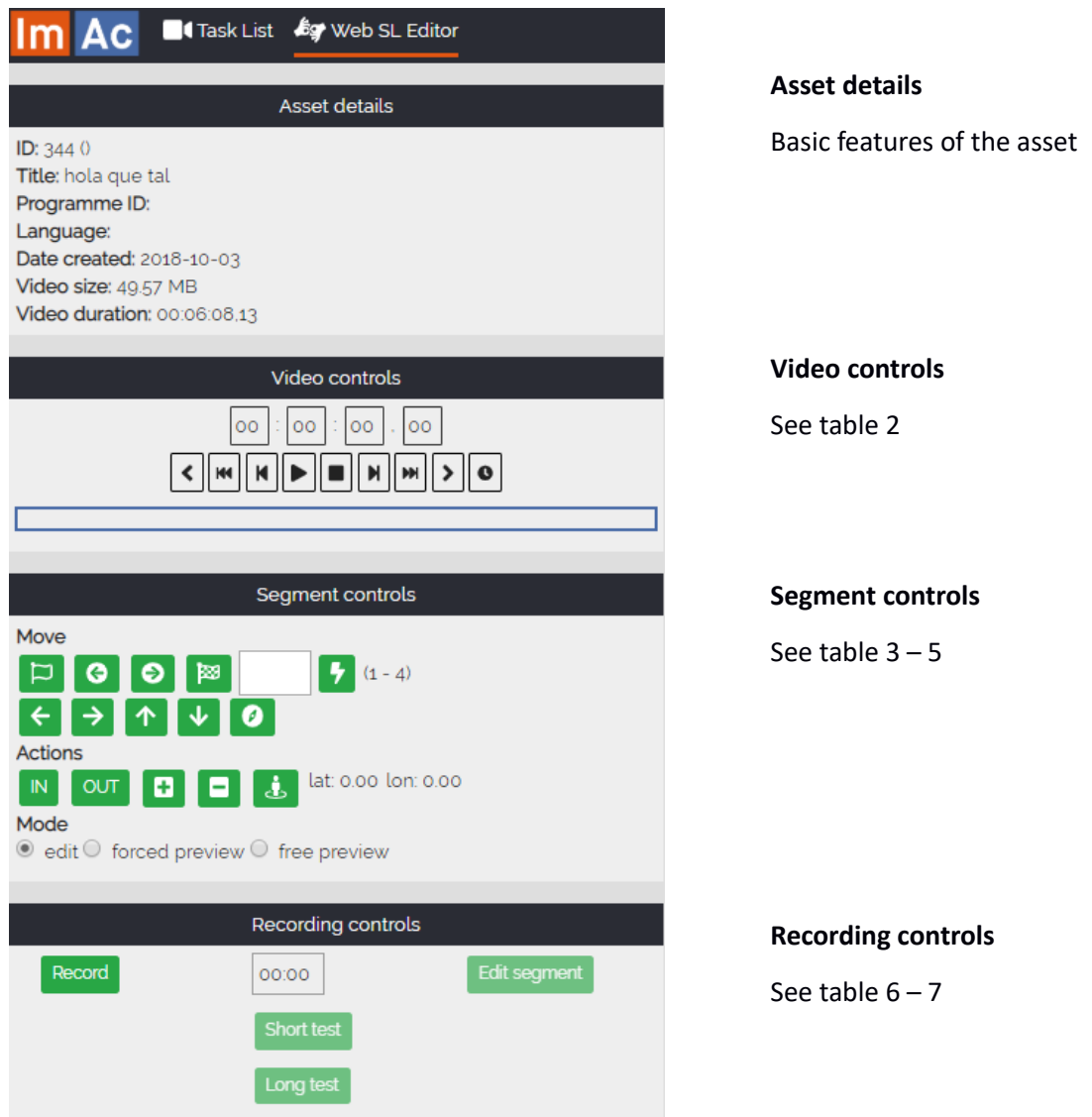

**Illustration 4: Left section of Web SL Editor**

#### The following tables shade light on each of the subsections mentioned above:

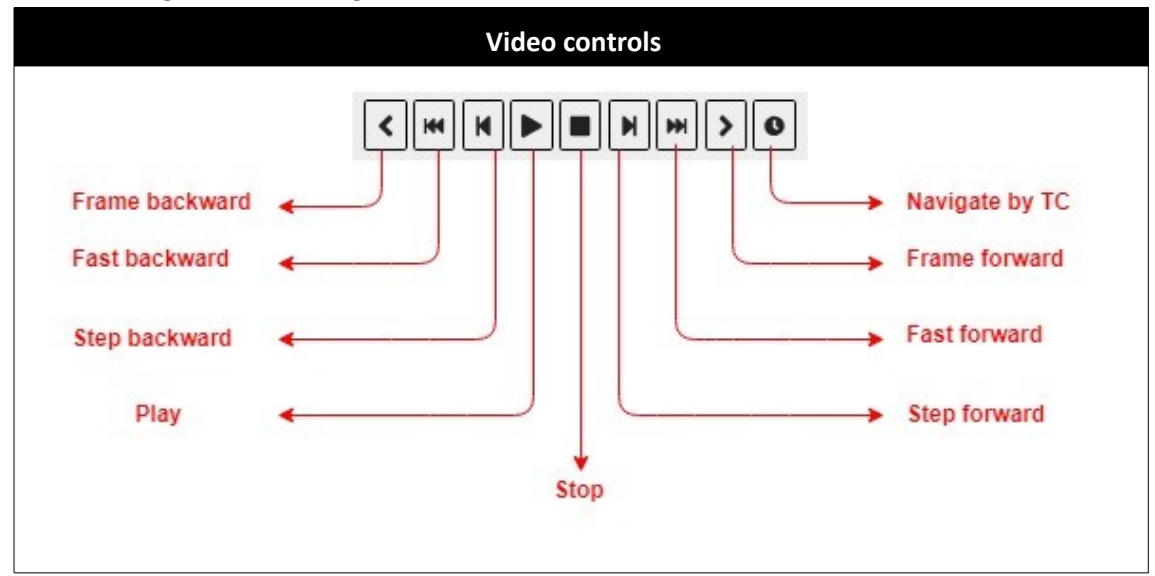

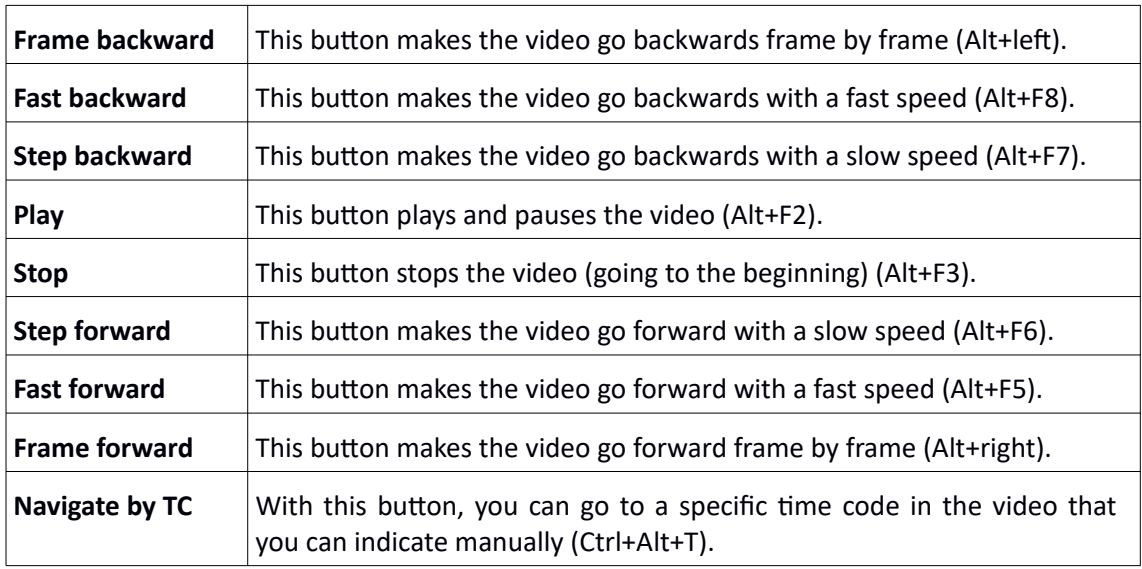

**Table 2: Video controls buttons**

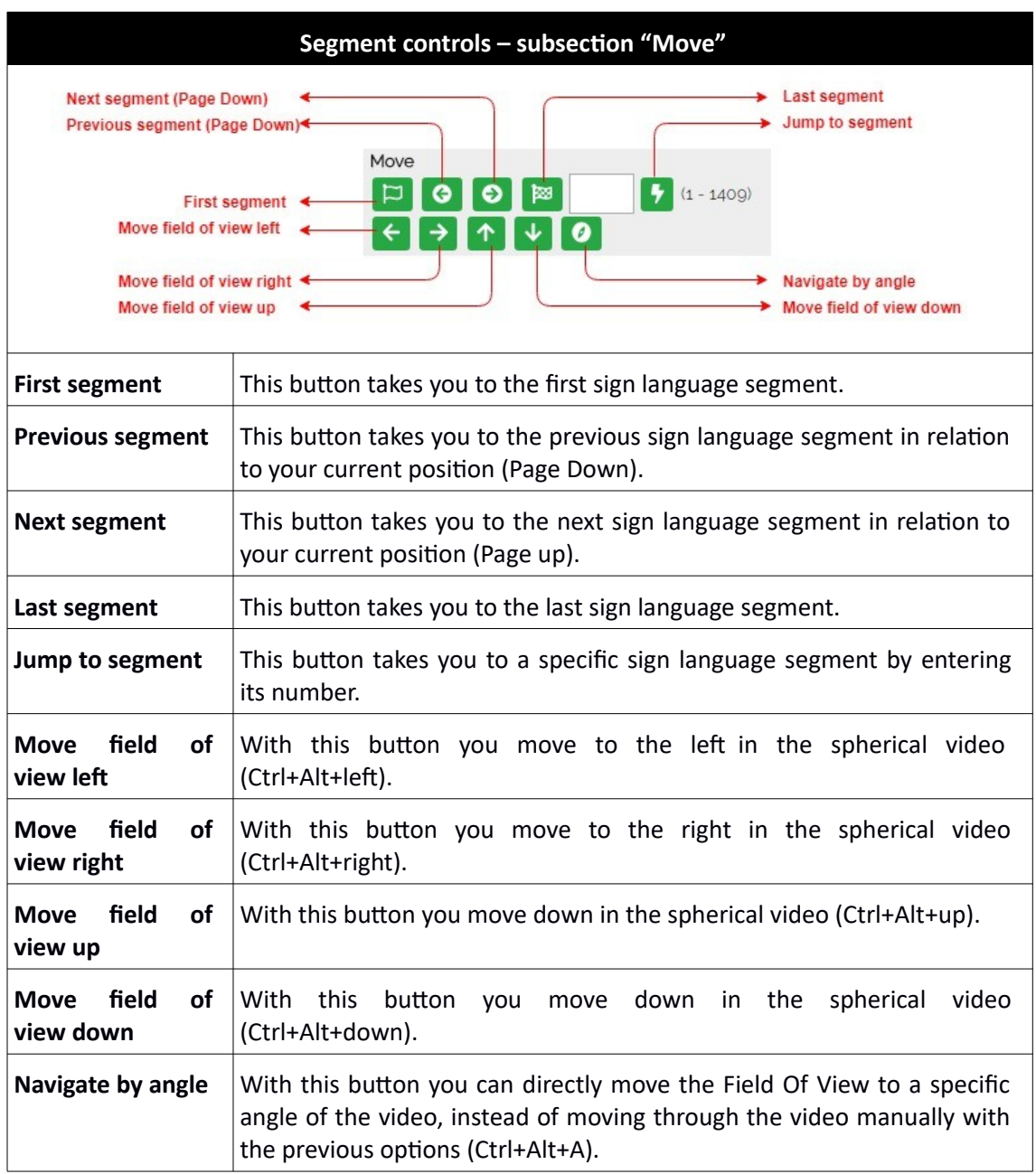

**Table 3: Segment controls – subsection "Move"**

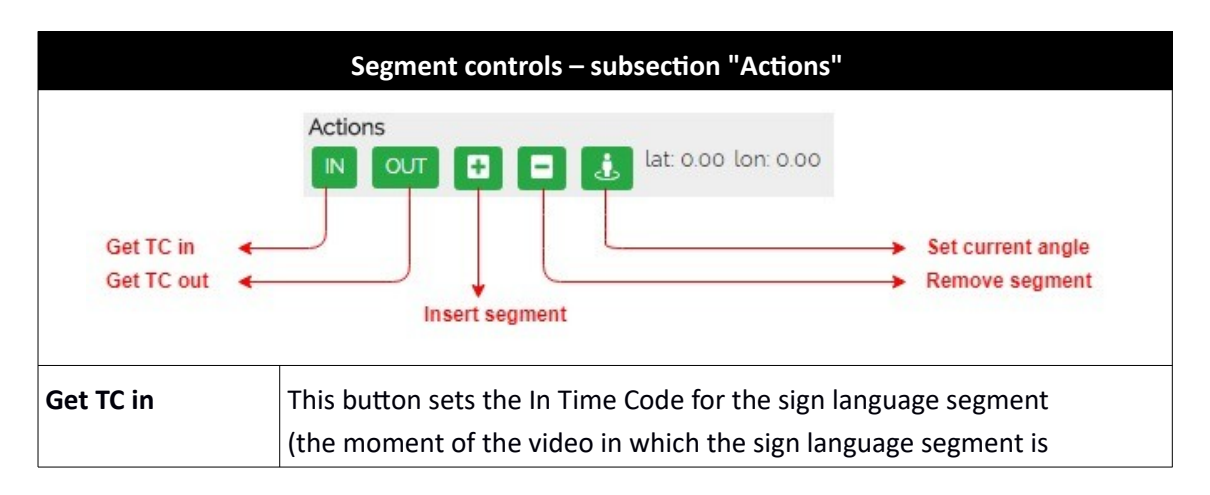

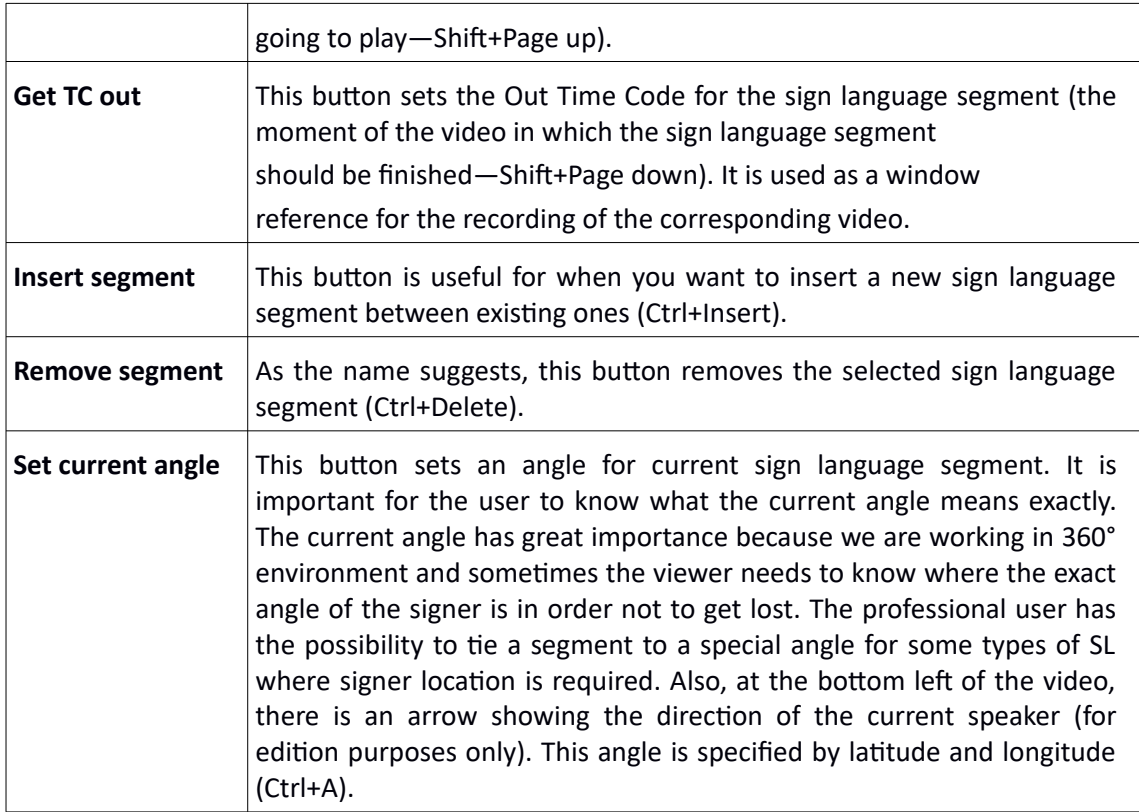

**Table 4: Segment controls – subsection "Actions"**

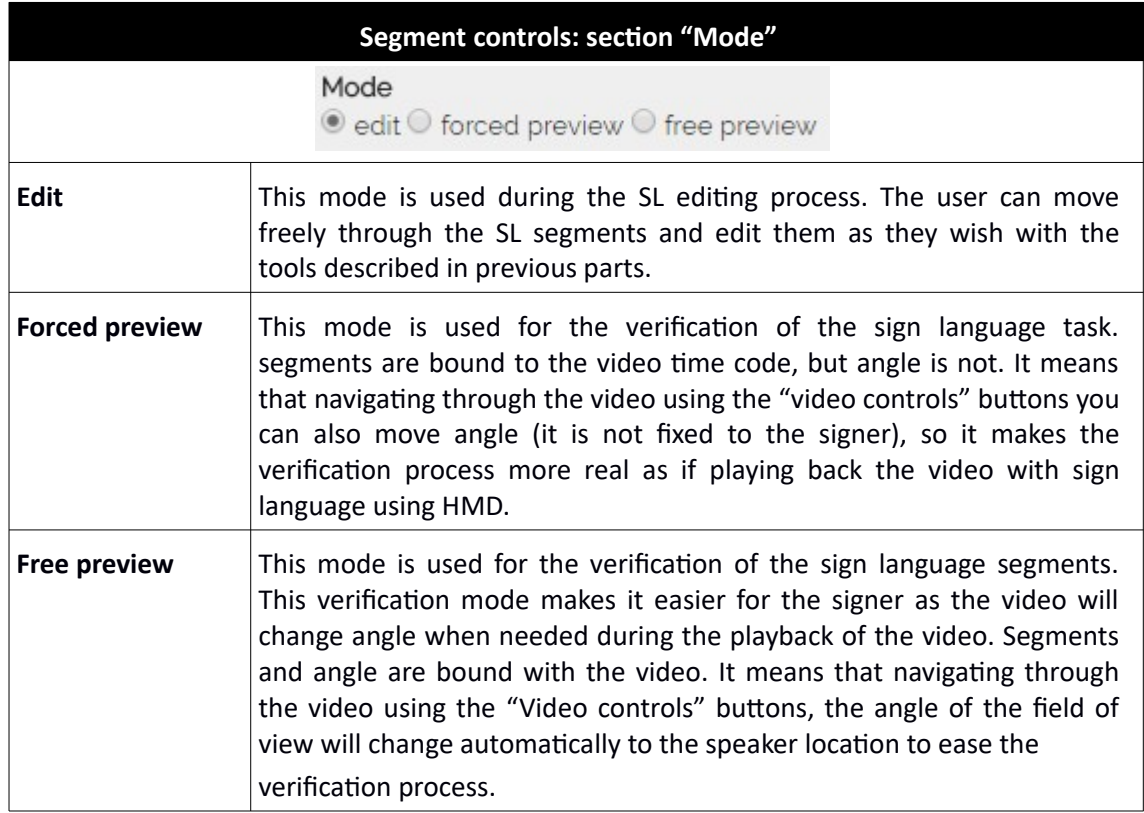

**Table 5: Segment controls – subsection "Mode"**

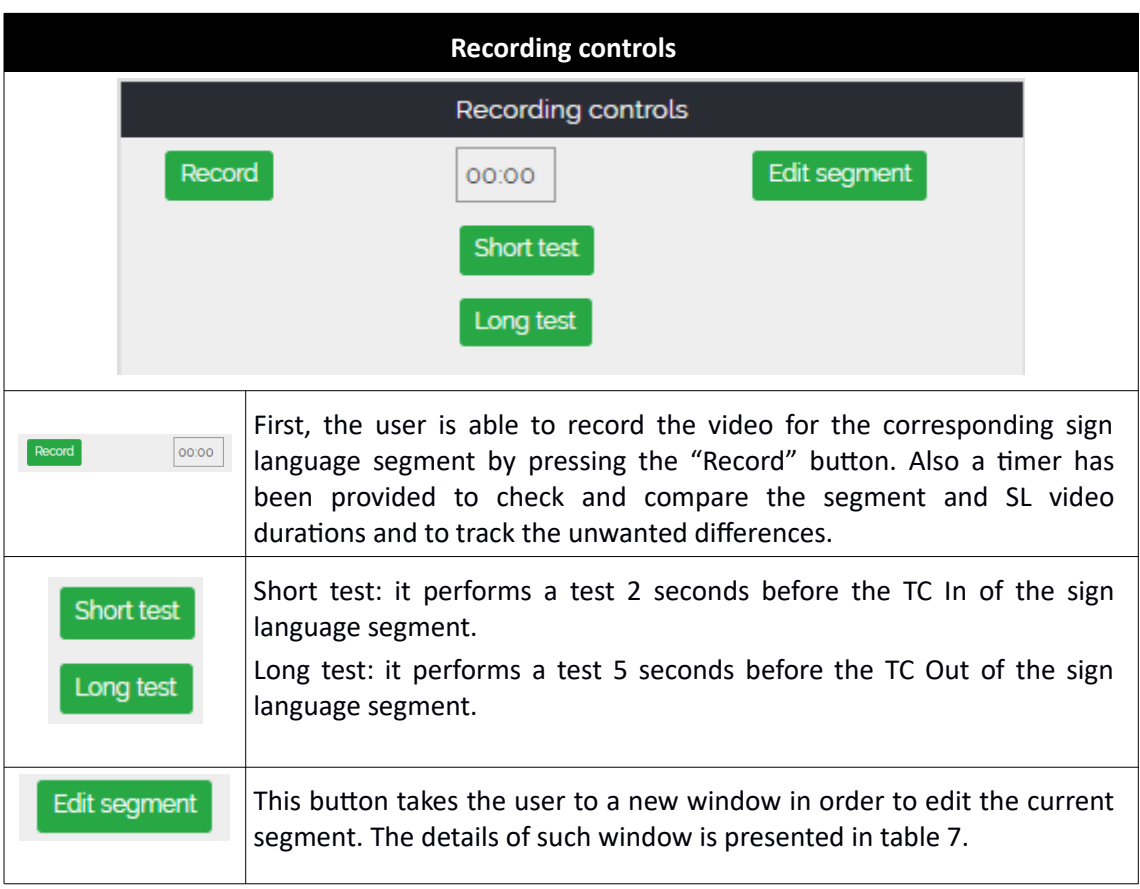

**Table 6: Recording controls**

# **Edit segment window**

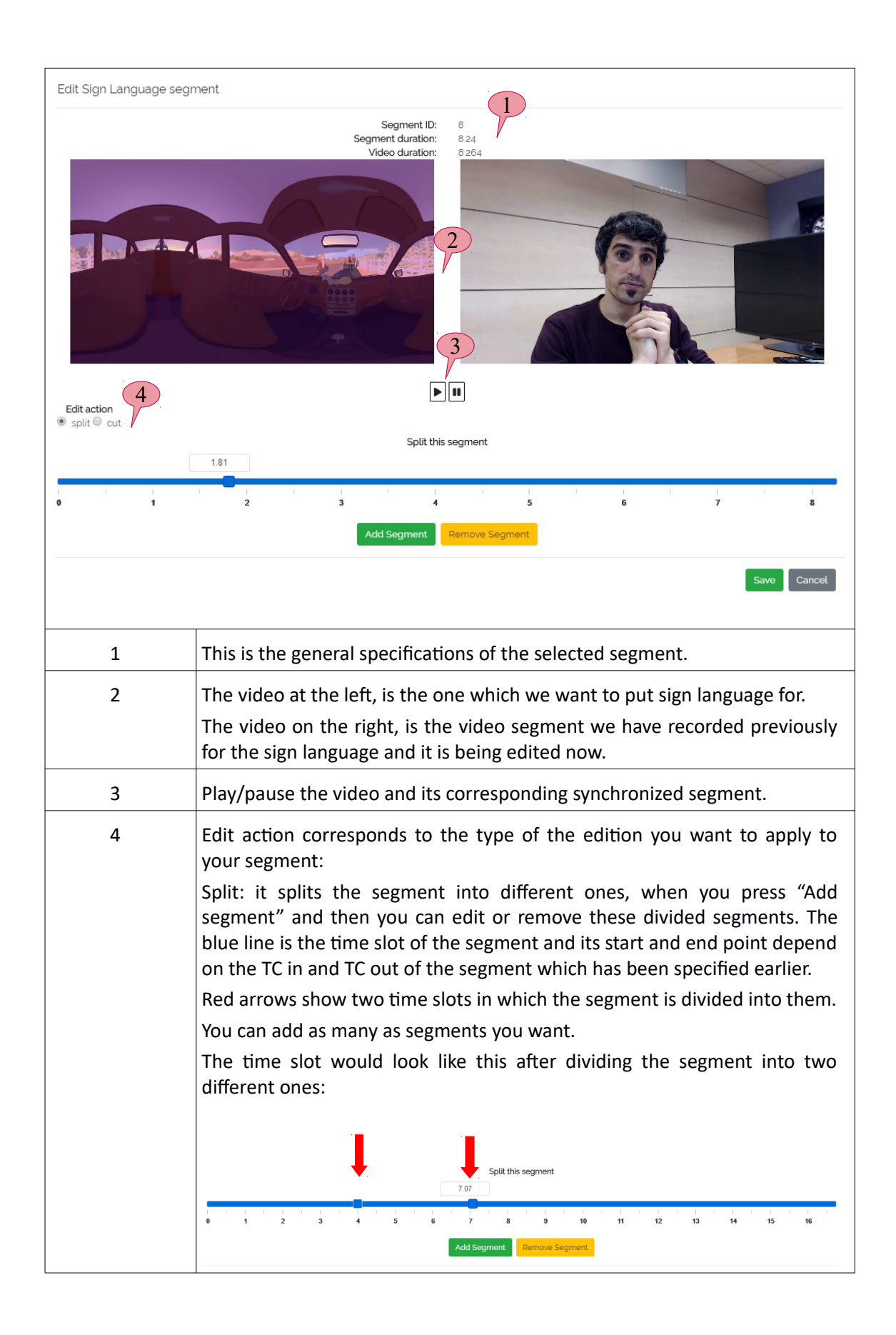

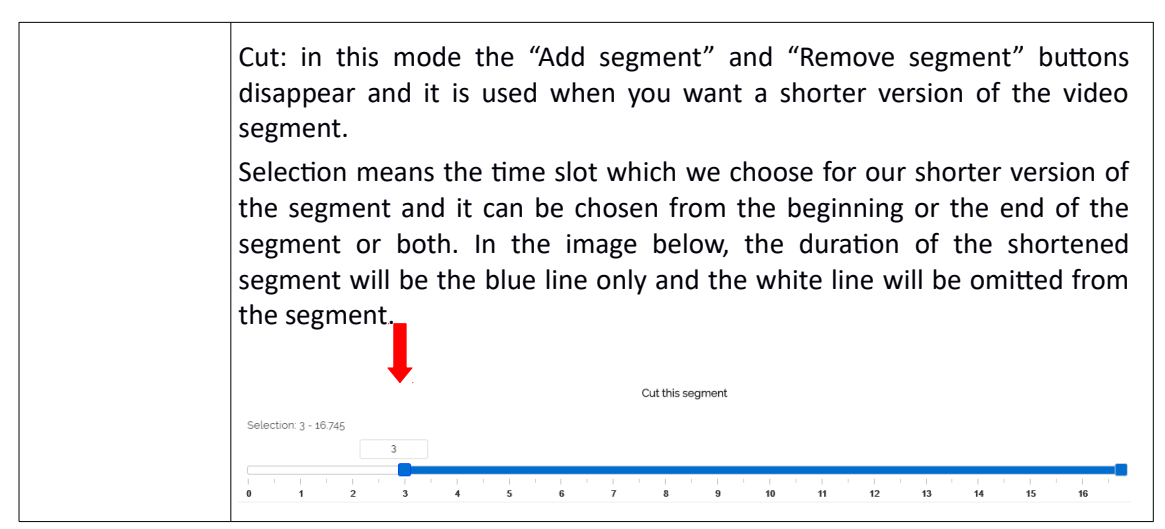

**Table 7: Edit segment window**

#### **3. Preview window**

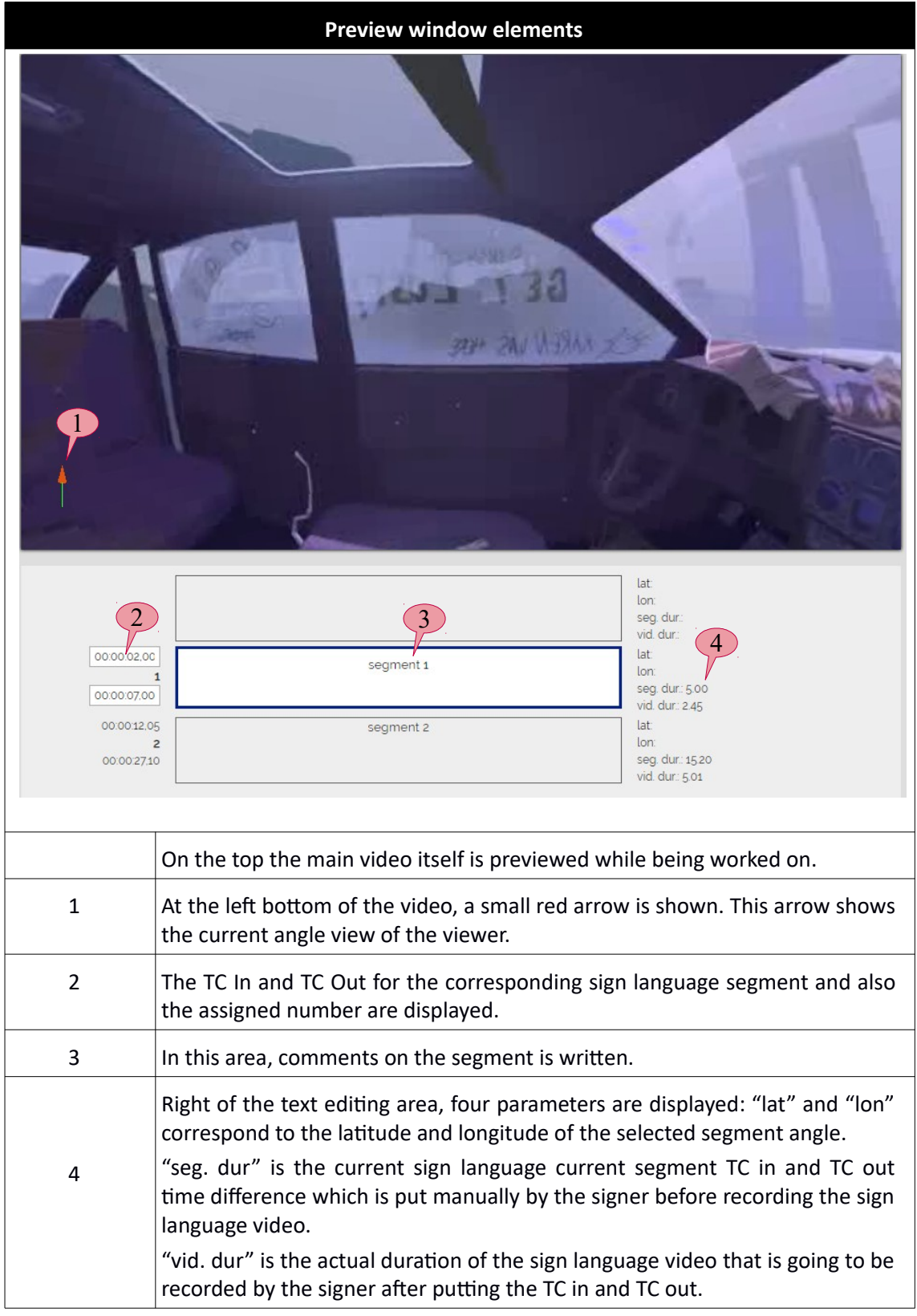

**Table 8: Preview window elements**

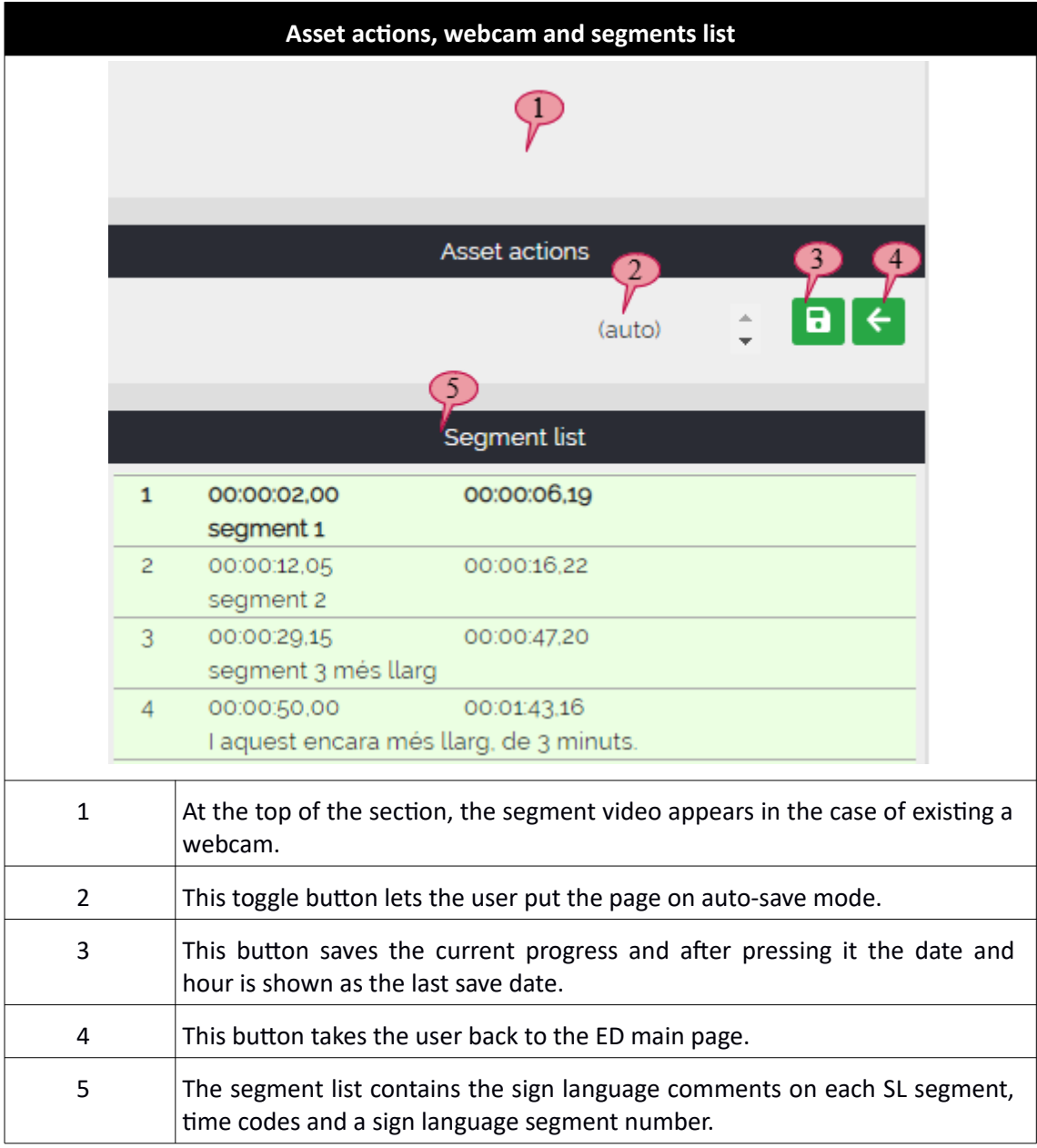

## **4.** Asset action, webcam and segments list

**Table 9: Asset actions and segments list**

## **5. Save SL file**

When user finishes the work, they can save it with a button located in the right menu and then go back to the Editor Interface by pressing the ED button on the top right.

#### <span id="page-26-0"></span>**4.2. SCENARIO OF <sup>A</sup> SIGN LANGUAGE EDITION FROM SCRATCH**

As mentioned in the previous sections, ImAc is a user-centric project which has specified the user requirements using different user scenarios in WP2. Therefore, we elaborate the functionality of the tool with a scenario in which a professional user wants to edit/produce a sign language file for a 360°/VR video using the Web SL Editor from scratch.

Imagine a professional user wants to produce a sign language accessibility file for a specific 360°/VR video which has been assigned to them in advance in ACM. In the Web SL Editor of ImAc it is possible to do this in an efficient manner.

Before starting to edit, the user has to access the Editor interface and select the desired SL task, then the Web SL Editor appears and the procedure is as below:

- **1.** First step is to prepare the segments, that is, the user will have to type comments as text and set the TC IN (Shift+Page Down) and TC OUT (Shift+Page Up), while playing/pausing the video (Alt+F2), or frame by frame as well (Alt+left/right).
- **2.** As we are working in 360° we need an angle for each segment, the user can search for desired angle (Ctrl+Alt+arrows) or by moving the mouse over the video and set it (Ctrl+A).
- **3.** Once the segments are prepared (but without the corresponding video), the user will record the first video segment using the "Record" button. A timer will appear, so that the user can prepare for the segment recording. Once finished, the user will click on the "Stop" button to stop the recording procedure.
- **4.** Then the user can check the current segment video recording by clicking either on "Short test" or on the "Long test" buttons.
- **5.** The user can also record the segment again if needed.
- **6.** After finishing, the user can edit the recorded segment as explained in table 7, that is, the user can cut the video into several segments (split option in the edit segment window) and then adjust the beginning and end of each video segment (cut option in the edit segment window).
- **7.** Then the user can check the edited or new segments by clicking either on "Short test" or on the "Long test" buttons.
- **8.** The user can also record one of the segments again if needed.
- **9.** Now, the user can repeat the same procedure again by pressing "Page down" from the last edited segment.

It is recommended that after finishing the user checks the work in one of the verifying modes ("Forced preview" or "Free preview") in order to verify everything is right.

Also, user has the possibility to remove or insert segments after finishing the work.

# <span id="page-28-0"></span>**APPENDIX: EDITING SHORTCUTS**

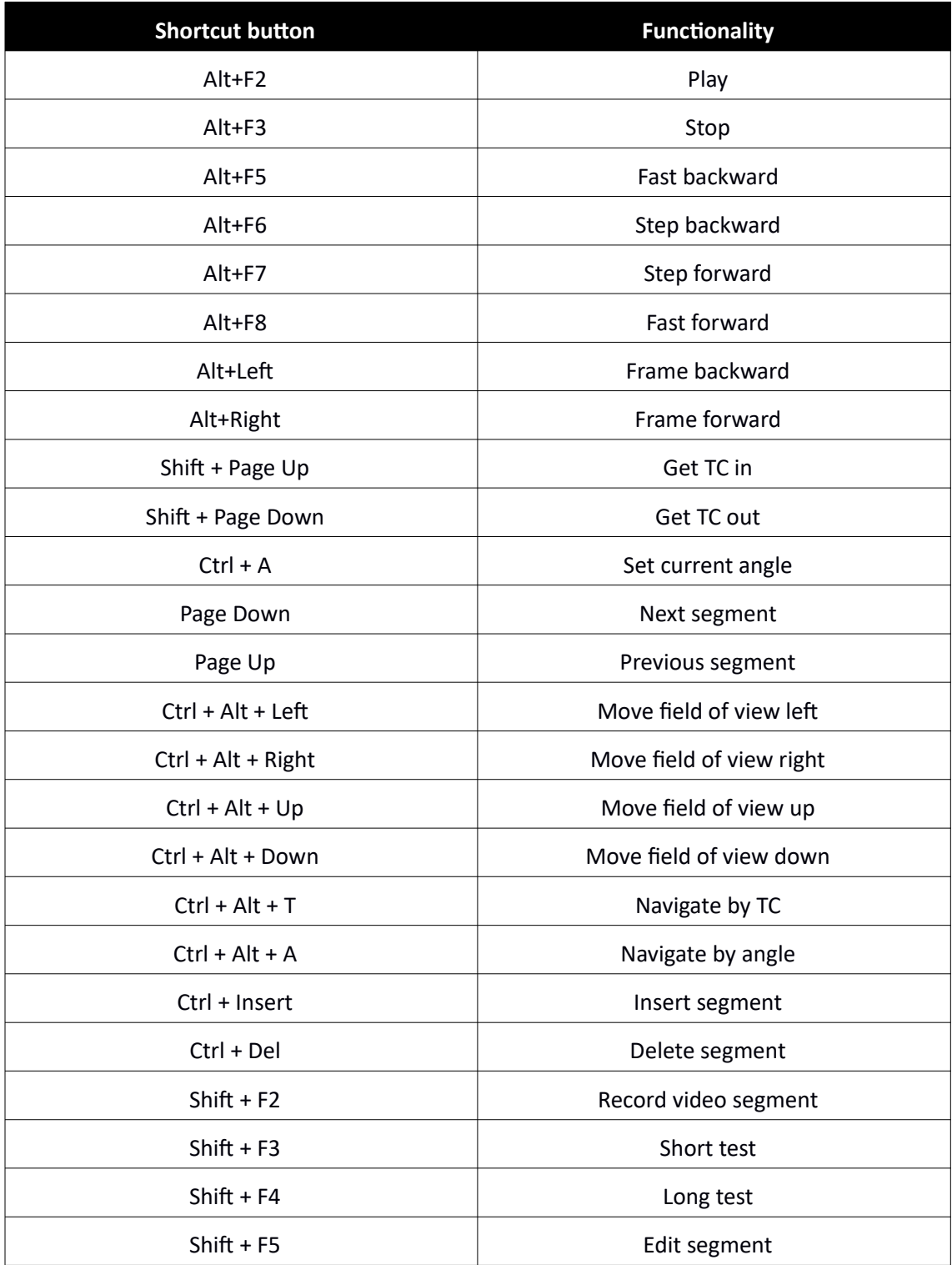

#### <span id="page-29-0"></span>**REFERENCES**

- [1] Peter tho Pesch. D4.1 Subtitle Production Tool (ImAc), 2018
- [2] Peter tho Pesch. D4.2 Audio Production Tool (ImAc), 2018

[3] Kimiasadat Mirehbar, Enric Torres Feixas. D4.5 Accessibility Services Tools Report (ImAc), 2018

# **<END OF DOCUMENT>**